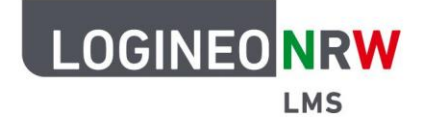

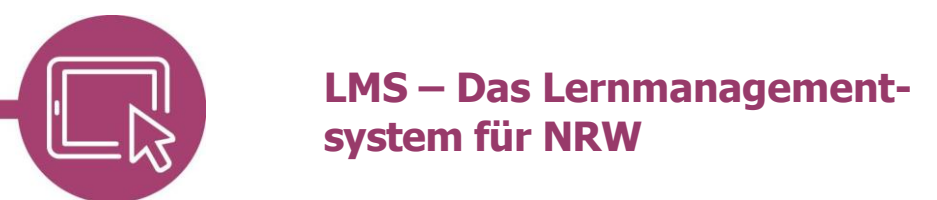

**Anleitung für Lehrerinnen und Lehrer Die Aktivität Test**

Mithilfe der Aktivität Test können Sie im Kurs Tests durchführen, wobei Sie den Ablauf des Tests festlegen und Testfragen mithilfe unterschiedlicher Fragentypen selbst erstellen. Durch Angabe von richtigen Antworten gibt das System den Nutzerinnen und Nutzern Rückmeldung zur abgegebenen Antwort und wertet den Test aus.

### **Anlegen der Aktivität**

Gehen Sie im Bearbeitungsmodus in den Kurs, in dem Sie einen Test anlegen wollen, klicken Sie auf Aktivität oder Material anlegen und wählen Sie **Test**.

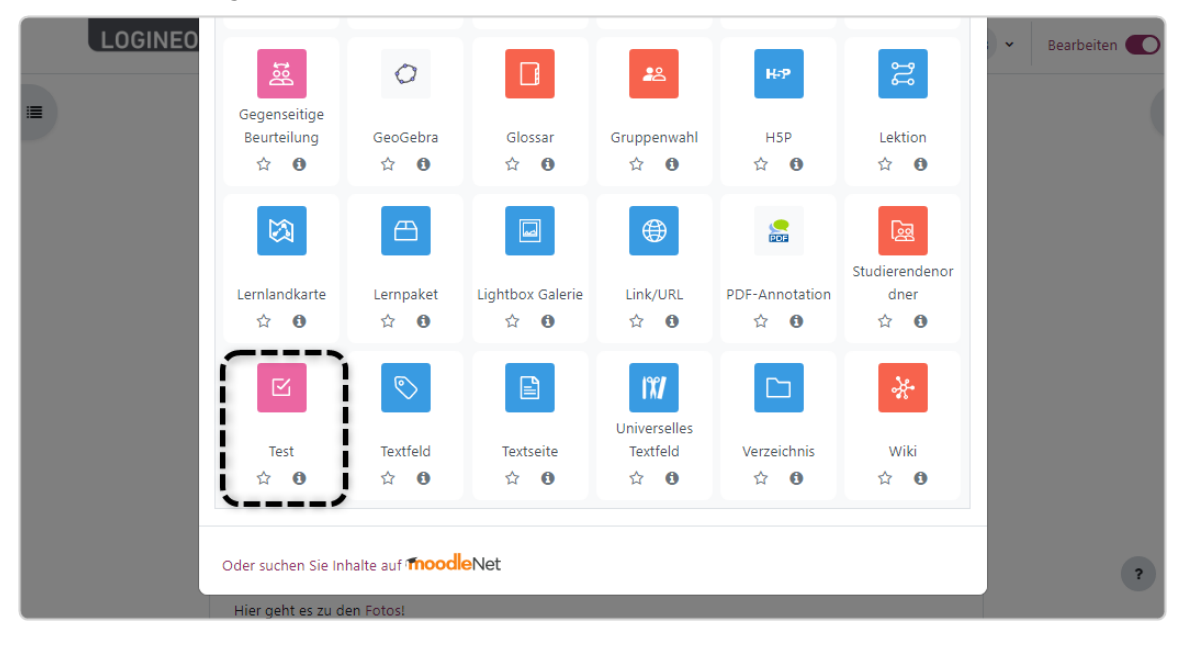

Ministerium für<br>Schule und Bildung<br>des Landes Nordrhein-Westfalen

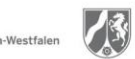

www.logineo.nrw.de

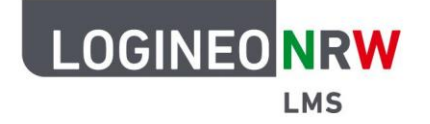

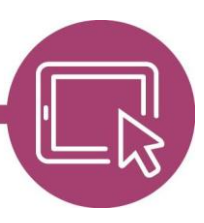

Vergeben Sie unter dem Menüpunkt Allgemeines einen Namen bzw. den Titel der Aktivität und legen Sie unter Zeit fest, wann der Test beginnt bzw. endet und ob es eine zeitliche Begrenzung gibt.

Unter Bewertung **[1]** können Sie die Bewertungskategorie und die Bestehensgrenze festlegen. Wählen Sie im Drop-down-Menü aus, wie viele Versuche Nutzerinnen und Nutzer durchführen dürfen und welcher Versuch gewertet wird.

Unter Fragenanordnung **[2]** können Sie festlegen, wie viele Fragen auf einer Seite dargestellt werden und ob die Navigation innerhalb des Tests festgelegt oder selbstgewählt ist.

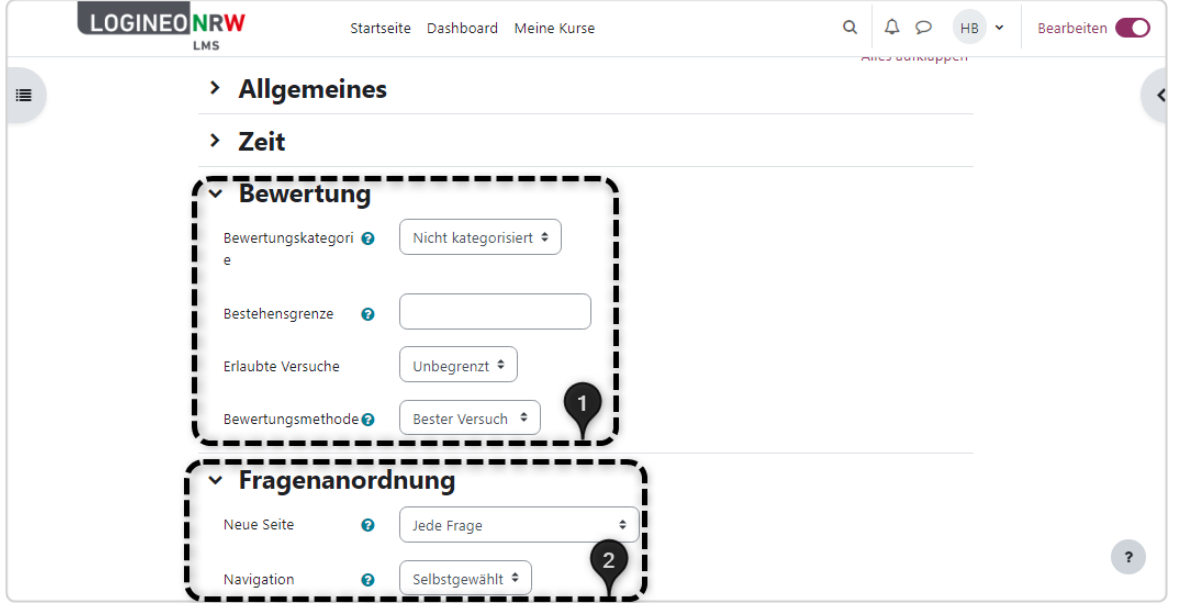

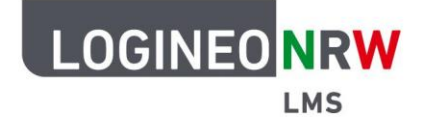

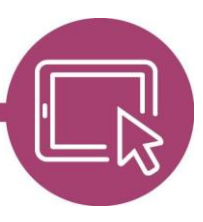

Zusätzlich können Sie im Menüpunkt Frageverhalten **[1]** festlegen, ob die Antworten innerhalb der Frage gemischt werden und welche Reaktion auf gegebene Antworten ausgegeben wird. Bei Mehrfachversuchen kann eingestellt werden, ob die vorangegangenen Testversuche zugrunde gelegt werden oder nicht. Im Menüpunkt Überprüfungsoptionen **[2]** können Sie einstellen, welche Informationen bei der Überprüfung oder im Ergebnisbericht angezeigt werden. Abhängig vom zuvor eingestellten Frageverhalten sind hier Optionen ausgegraut. Bei Änderung des Frageverhaltens sind diese erneut anwählbar.

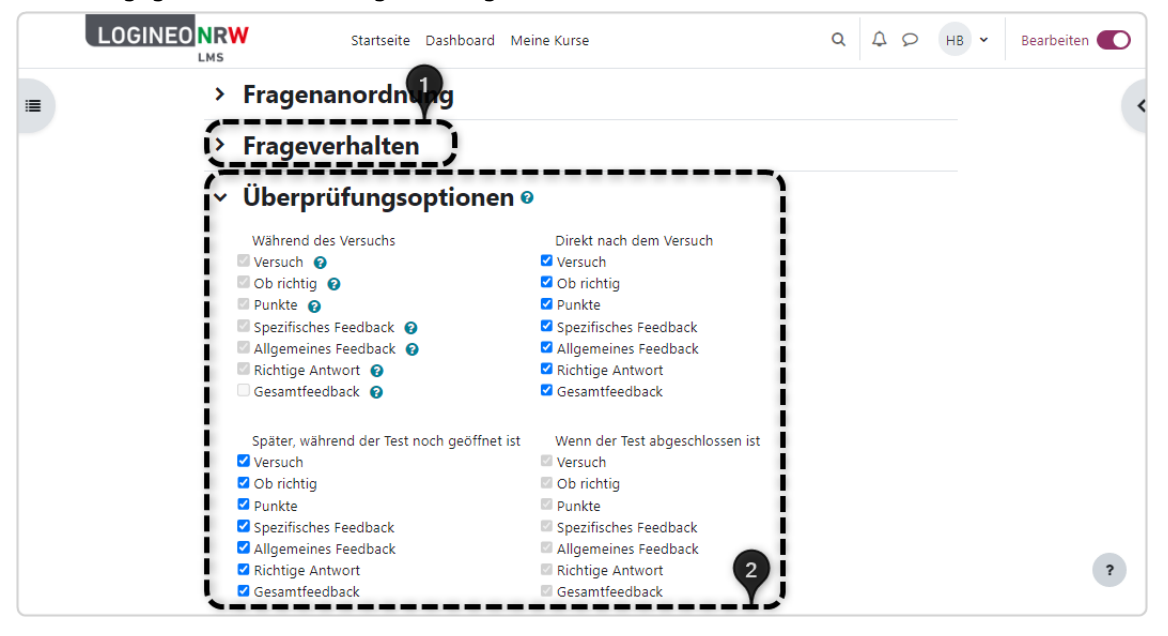

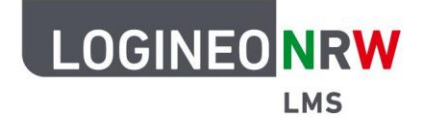

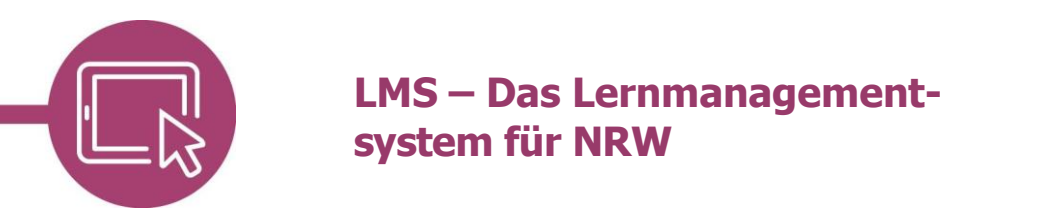

Wählen Sie im Menüpunkt Darstellung, wie die Aktivität in der Durchführung dargestellt werden soll **[1]**. Der Safe Exam Browser dient der Durchführung von Leistungsüberprüfungen, da er im Vollbildmodus läuft, sodass Nutzerinnen und Nutzer weder Zugriff auf das Internet noch auf Tastenkombinationen für Kopieren und Einfügen haben. Dennoch ist es möglich, den Zugriff auf ausgewählte Webseiten zu erlauben **[2]**.

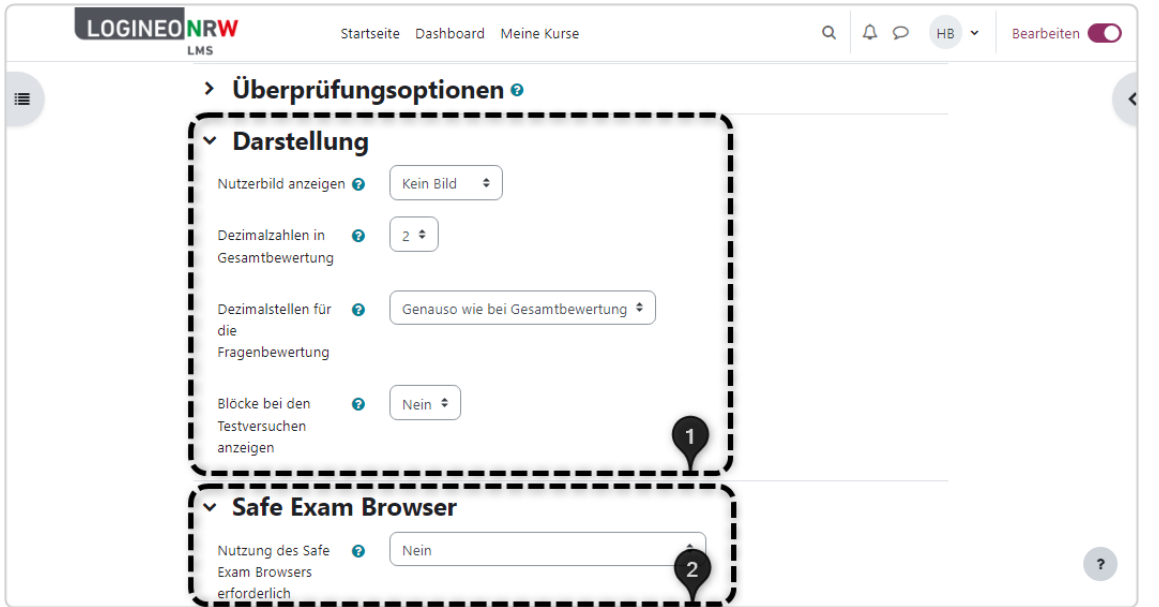

Weitere Zugriffsbeschränkungen, beispielsweise per Kennwort oder über Pausen, sind im Menüpunkt einstellbar.

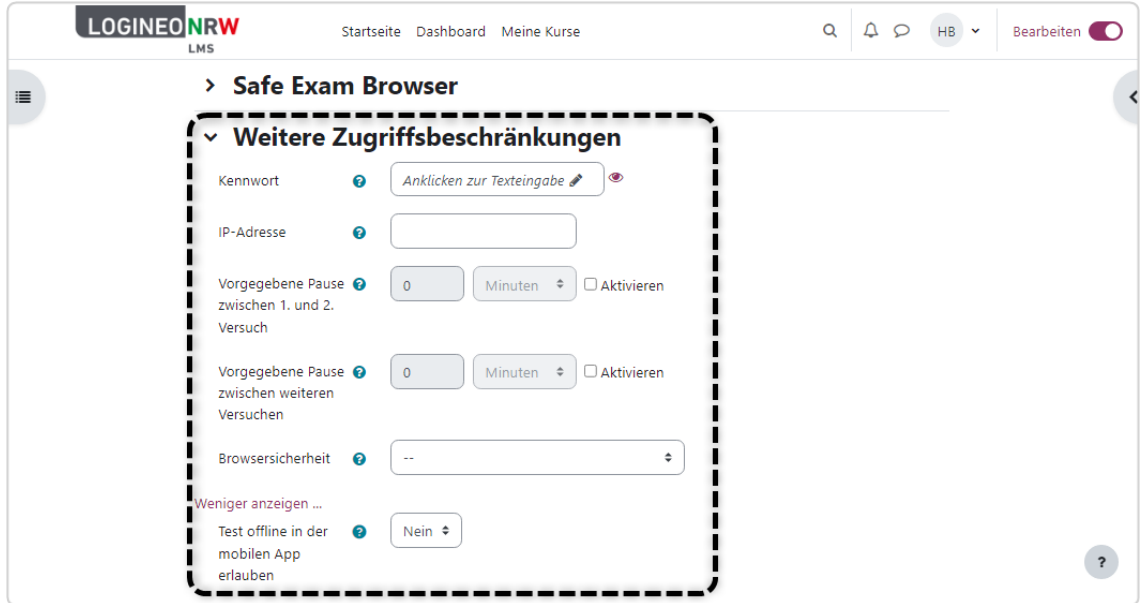

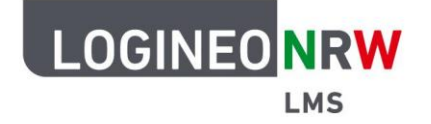

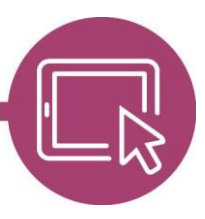

Das Gesamfeedback zeigt den Text, der am Ende der Testdurchführung angezeigt wird **[1]**. Durch Angabe einer Bewertungsgrenze als Prozent- oder Zahlenwert und Anpassung weiterer Feedbackfelder **[2]** kann die Rückmeldung an Nutzerinnen und Nutzer unterschiedlich lauten.

Die weiteren Menüpunkte sind wie auch bei anderen Aktivitäten und Materialien einzustellen. Haben Sie alle Anpassungen vorgenommen, so klicken Sie auf **Speichern und anzeigen**.

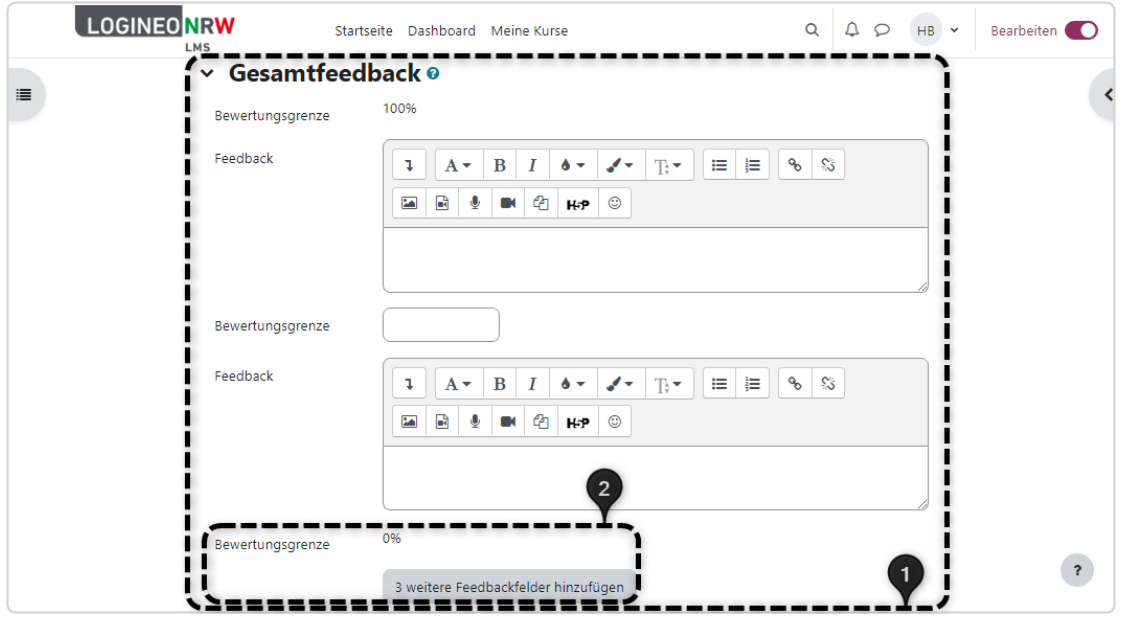

Sie erhalten einen Hinweis, dass bisher noch keine Fragen eingetragen wurden **[1]**. Mit Klick auf **Frage hinzufügen [2]** öffnet sich die Eingabemaske, um den Test mit Fragen zu füllen.

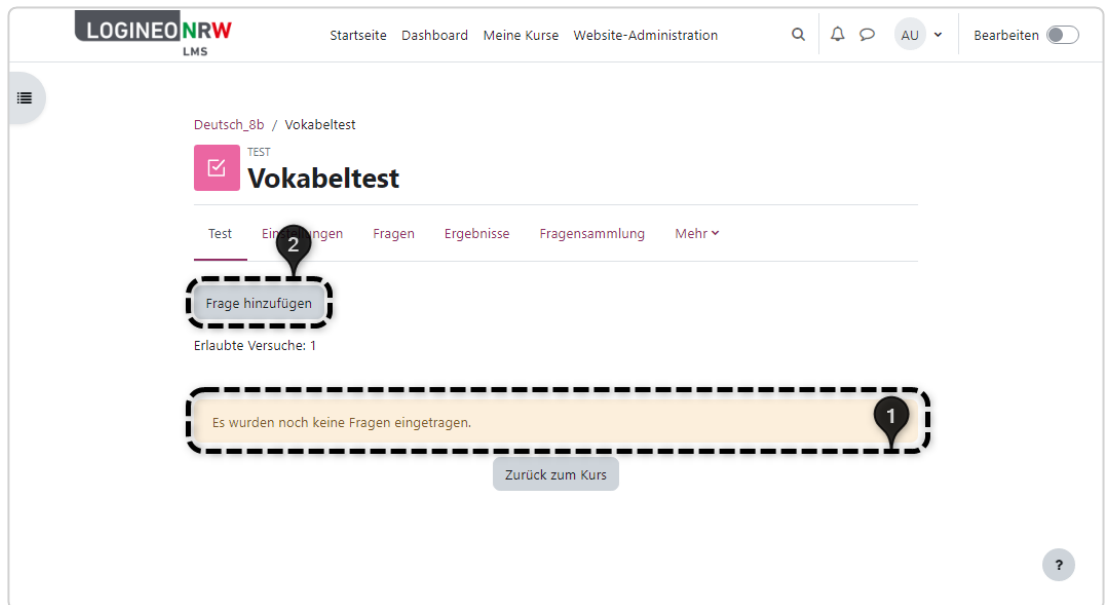

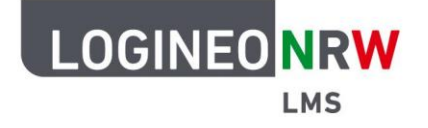

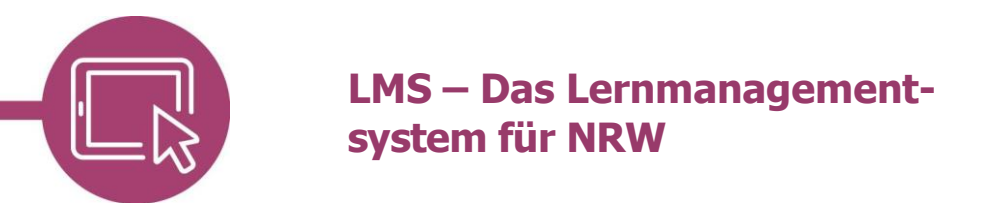

#### **Fragen erstellen**

Nach dem Anlegen der Aktivität, können Sie im Menü **Fragen [1]** auf **Hinzufügen [2]** klicken und im sich öffnenden Drop-down-Menü **+ Neue Frage [3]** wählen. Mit Klick auf das Stiftsymbol **[4]** lässt sich eine Überschrift, die im Test angezeigt wird, erstellen.

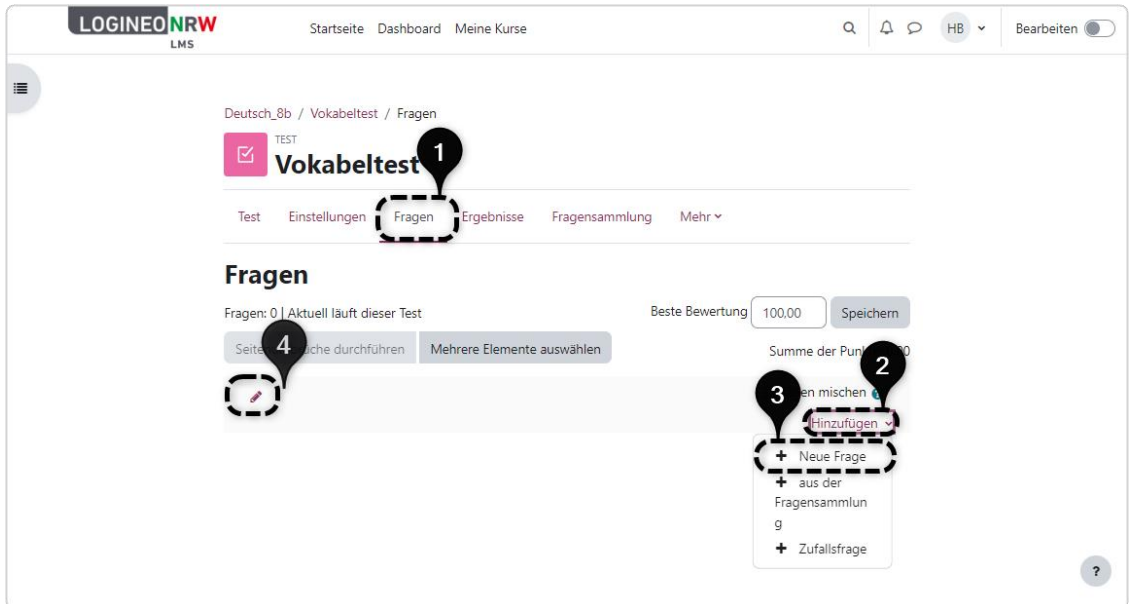

Es öffnet sich der Dialog zur Fragenauswahl **[1]**. Mit Klick auf den Button **[2]** erhalten Sie einen Hinweis zu dem entsprechenden Fragentyp **[3]**. Wählen Sie die entsprechende Frage aus und klicken Sie abschließend auf **Hinzufügen [4]**.

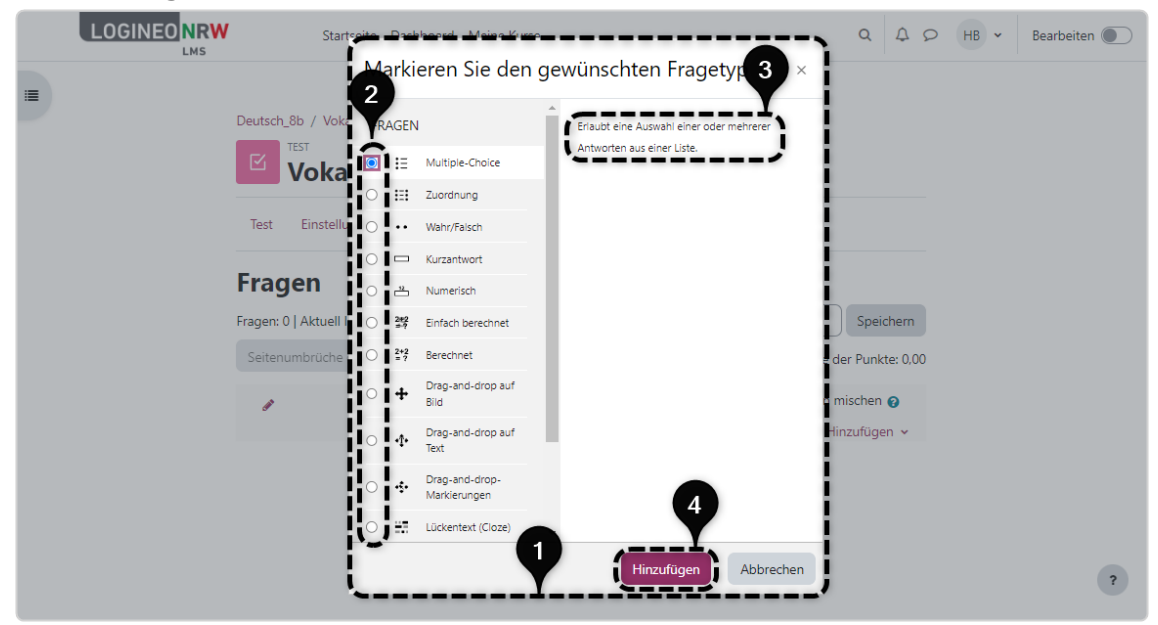

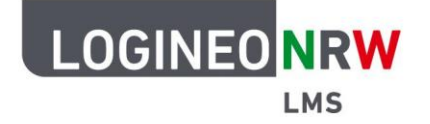

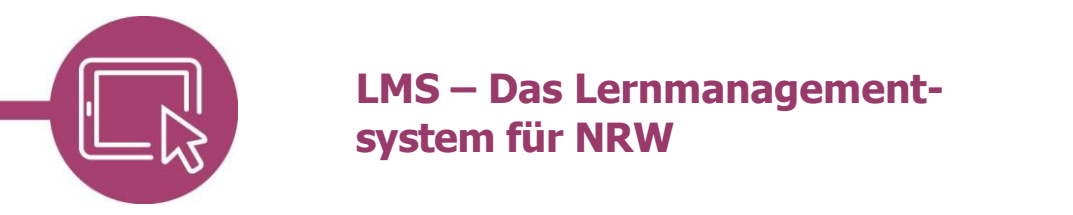

Nach der Frageauswahl öffnet sich ein neuer Dialog zum Anlegen der Frage, in diesem Fall eine Multiple-Choice-Frage. Vergeben Sie den **Fragetitel [1]** und anschließend den **Fragetext [2]**. Stellen Sie unter Fragestatus Bereit oder Entwurf **[3]** ein. Vergeben Sie anschließend die zu erreichenden Punkte **[4]**.

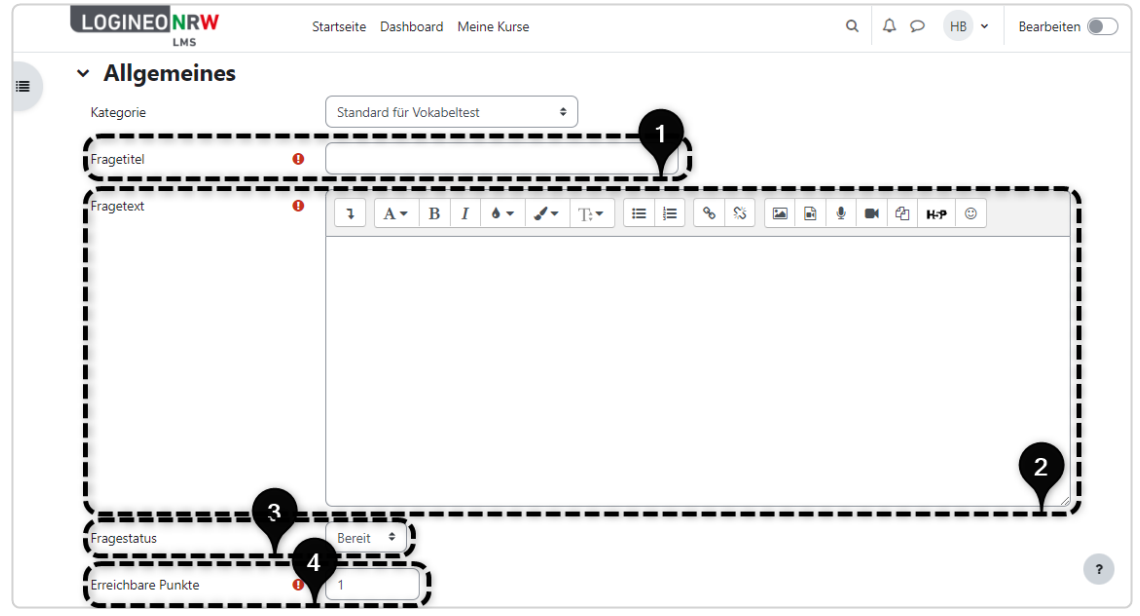

Vergeben Sie unter Allgemeines Feedback **[1]** eine von der gegebenen Antwort unabhängige Rückmeldung und bestimmen Sie, ob Sie eine oder mehrere Antworten erlauben **[2]** und ob die Antworten untereinander gemischt werden. Zusätzlich können Antworten nummeriert **[3]** und gewählt werden, welche Anweisung angezeigt wird **[4]**.

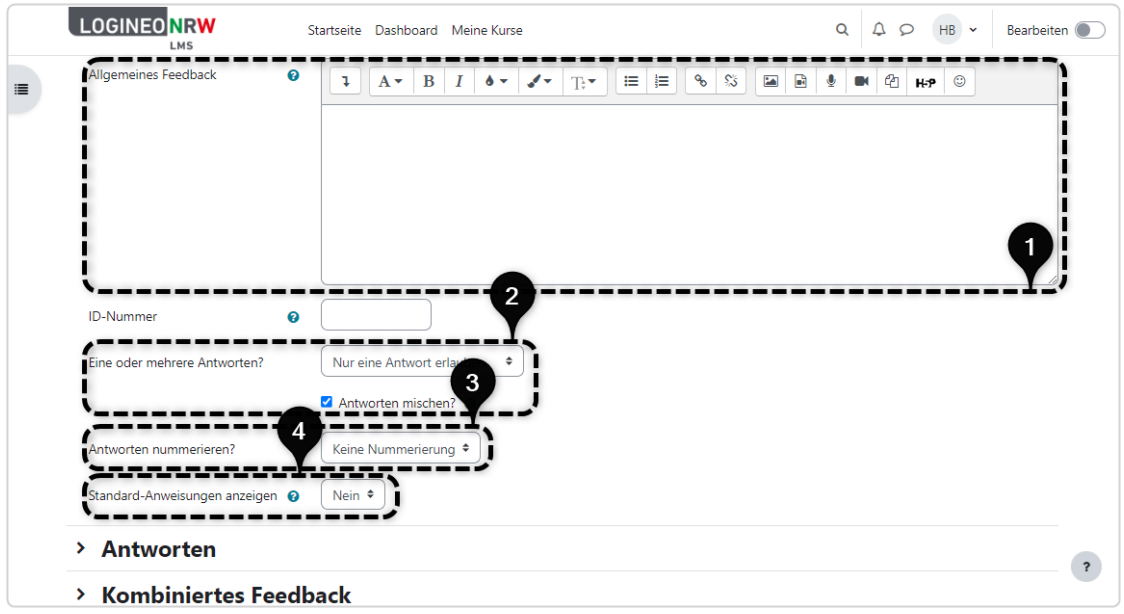

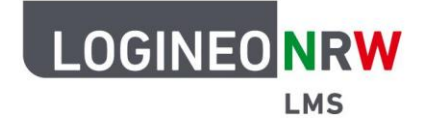

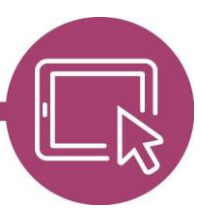

Notieren Sie die Antwortmöglichkeiten zu der oben angelegten Frage unter dem Menüpunkt Antworten. Nutzen Sie dafür die einzelnen Felder **[1]**, indem Sie unter Auswahl **[2]** die Antwortmöglichkeit eingeben und mithilfe von Bewertung **[3]** festlegen, zu wie viel Prozent die Antwort richtig oder falsch ist. Geben Sie, wenn gewünscht, unter Feedback zu der jeweiligen Antwortmöglichkeit eine Rückmeldung **[4]**. Sollte die Anzahl der Antwortmöglichkeiten nicht ausreichend sein, so können weitere Leerfelder darunter hinzugefügt werden.

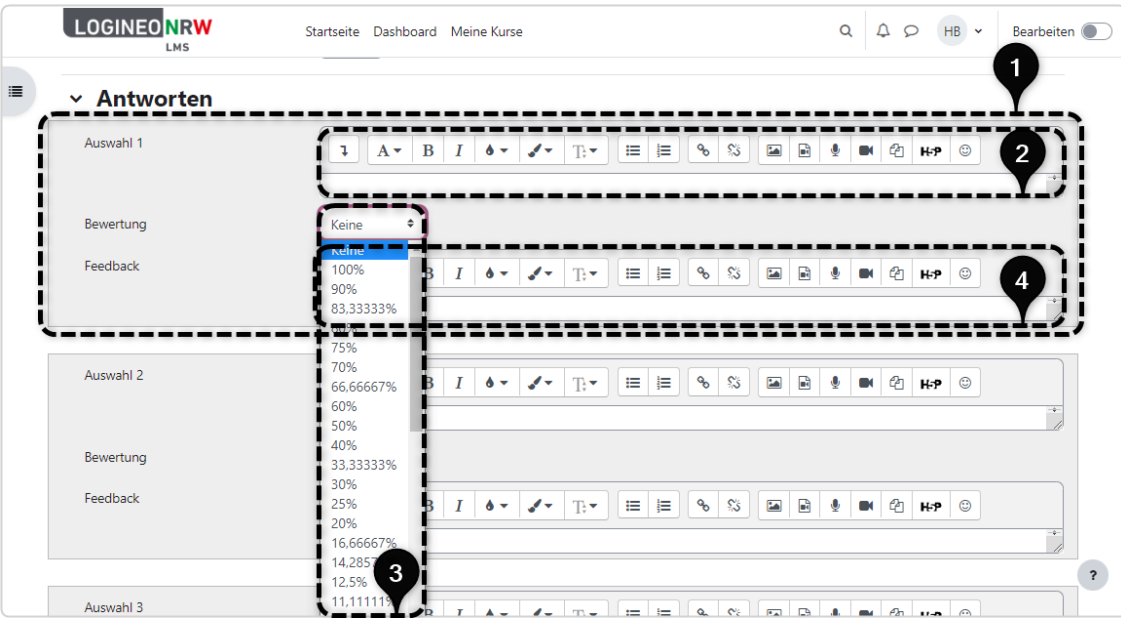

Bestimmen Sie unter dem Menüpunkt Kombiniertes Feedback Rückmeldungen zu den jeweiligen Antworten.

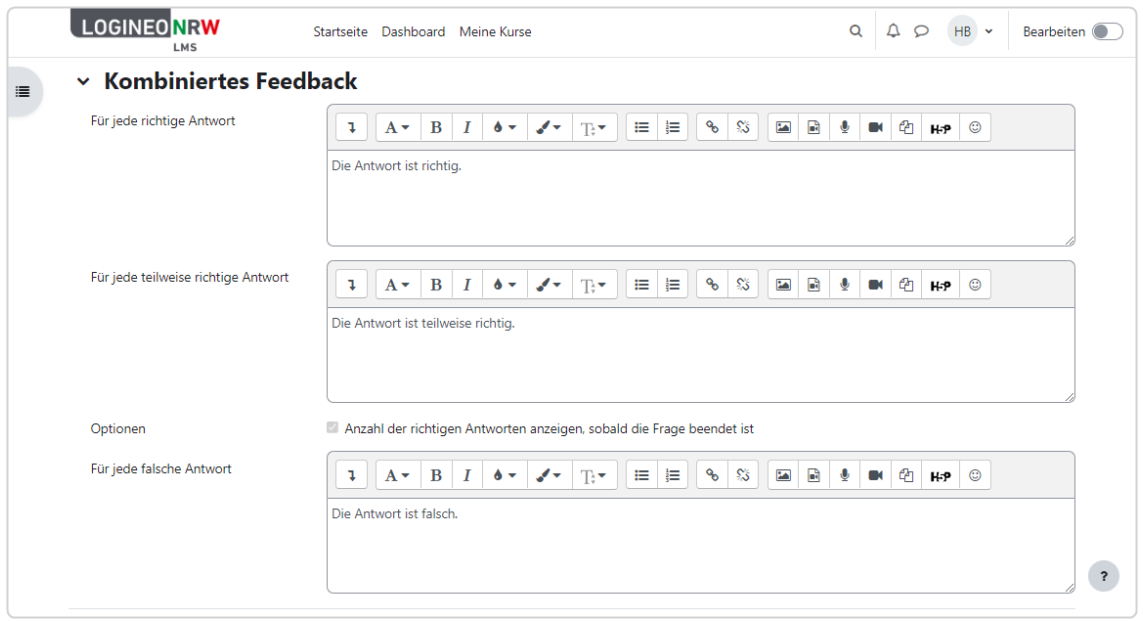

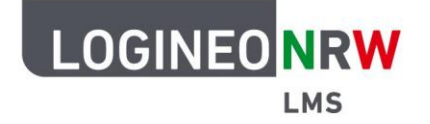

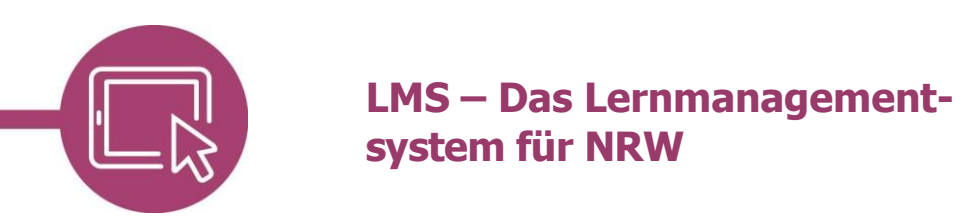

Legen Sie im Menüpunkt Mehrfachversuche fest, ob und falls ja, wie viel Prozent für falsche Versuche abgezogen werden **[1]** und geben Sie im Feld Hinweis ggf. Erklärungen zu den Antworten **[2]**. Sollte die Anzahl der Hinweismöglichkeiten nicht ausreichend sein, so können weitere Felder hinzugefügt werden **[3]**.

Der Menüpunkt Tags ist wie auch bei anderen Aktivitäten oder Materialien zu nutzen. Klicken Sie abschließend auf **Speichern und weiter bearbeiten** oder auf **Änderungen speichern**.

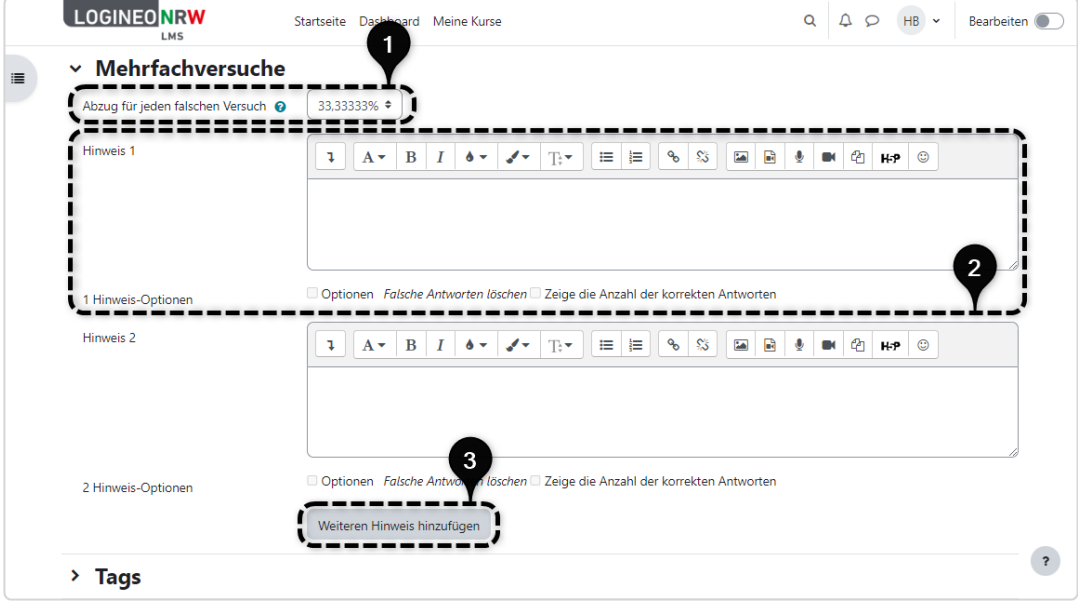

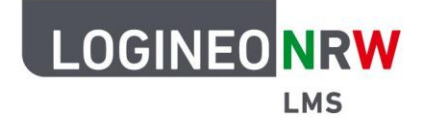

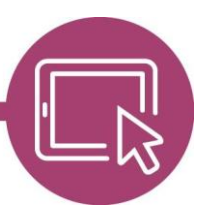

Nach dem Speichern wird Ihnen die erstellte Frage angezeigt **[1]**. Liegen verschiedene Versionen der Bearbeitung vor, so können Sie bestimmen, welche Version genutzt werden soll **[2].** Mit Klick auf die Lupe **[3]** öffnet sich, wie weiter unten zu sehen, ein Pop-up-Fenster, mit verschiedenen Möglichkeiten der Überprüfung und Anpassung. Mit Klick auf das Papierkorb-Icon **[4]** löschen Sie die Frage und mit Klick auf das Stift-Icon können Sie die voreingestellte höchste Bewertung bearbeiten **[5].**

Mit Klick auf **Hinzufügen** legen Sie, wie im ersten Schritt, weitere Fragen an.

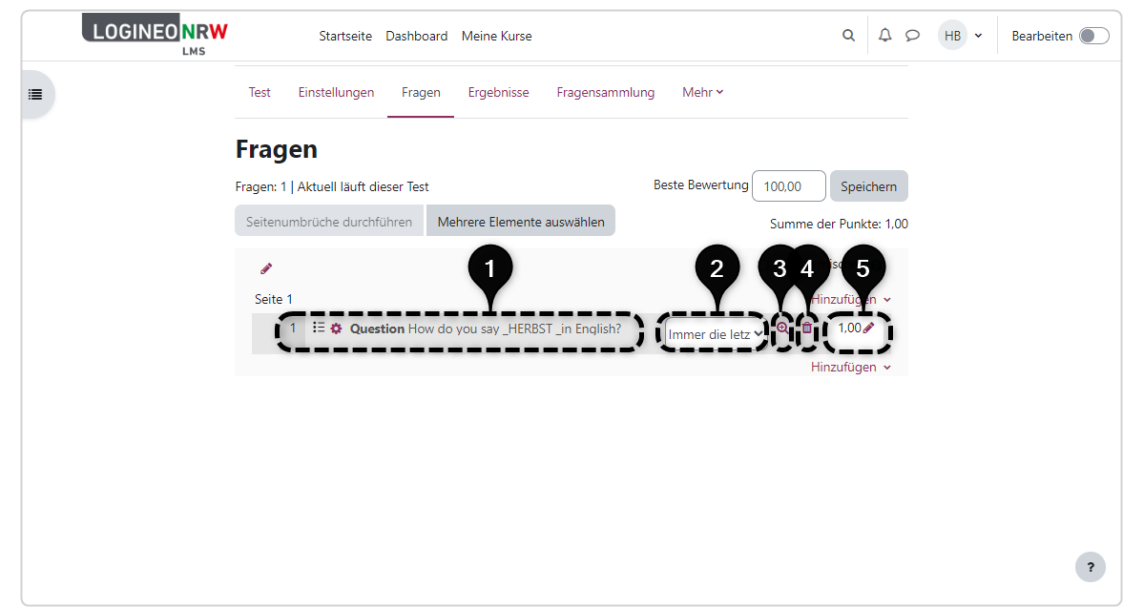

Nach Klick auf das Lupen-Icon öffnet sich das Pop-up-Fenster und Sie erhalten diese Ansicht. In dem Beispiel handelt es sich um den Fragentyp Multiple Choice.

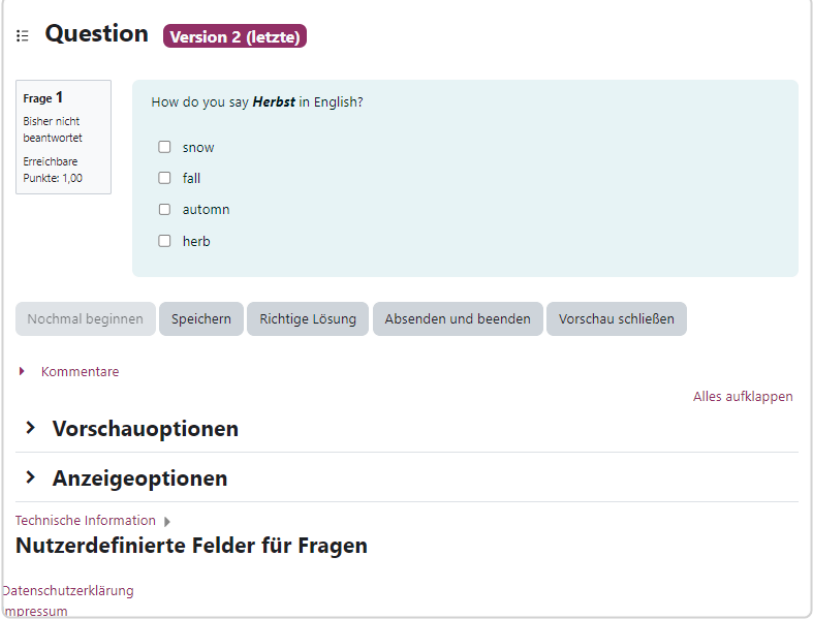

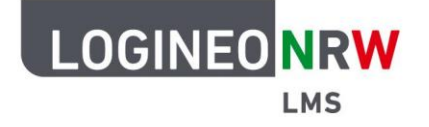

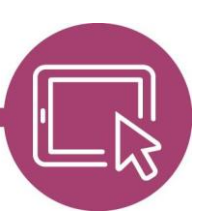

#### **Ergebnisse sichten**

Sind alle Fragen angelegt und wurden Versuche durchgeführt, so können Sie im Menü **Ergebnisse [1]** fortfahren. Hier erhalten Sie eine Übersicht aller abgegebenen Versuche **[2]** und können im Drop-down-Menü **[3]** wählen, was Sie anschließend tun möchten.

Bei Auswahl von Bewertung bzw. Antworten im Drop-down-Menü können Sie wählen, was in den Bericht einbezogen bzw. wie der Bericht angezeigt wird.

Wählen Sie Statistik, so erhalten Sie Testinformationen, eine Test-Strukturanalyse und eine Statistik für Fragepositionen. Die Berichte können online angezeigt oder in verschiedenen Dateiformaten heruntergeladen werden.

Wählen Sie Manuelle Bewertung, erhalten Sie eine Übersicht der manuell zu bewertenden Fragen, d.h. Fragen mit Freitexteingabe, Fragen mit Kommentaren oder Fragen mit manueller Anpassung der Punkte.

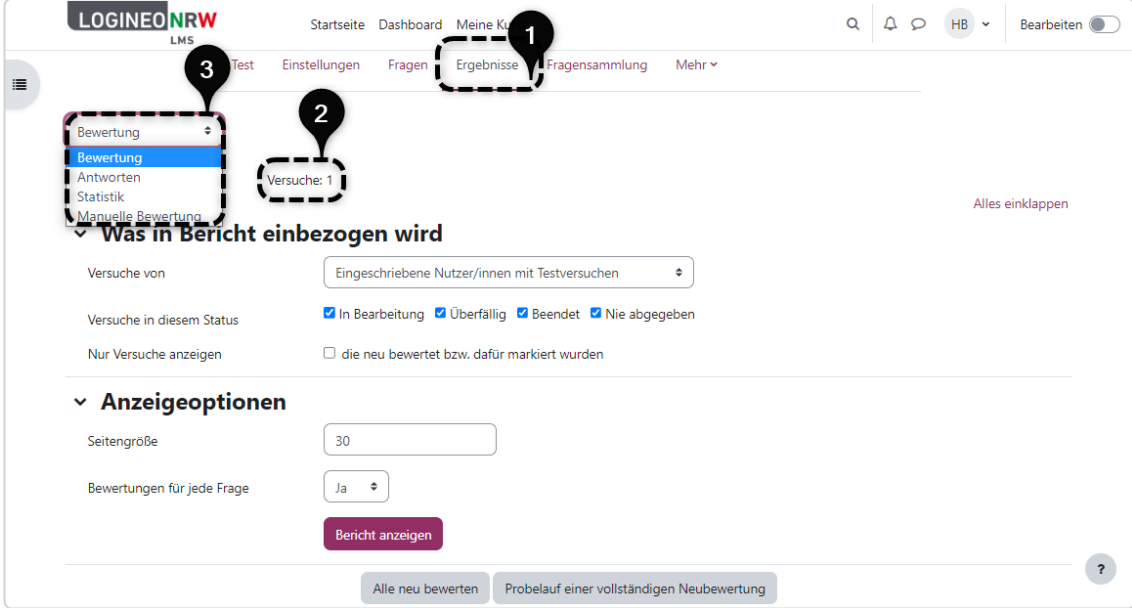

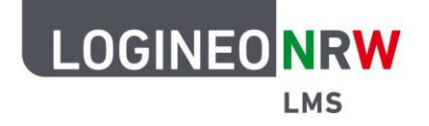

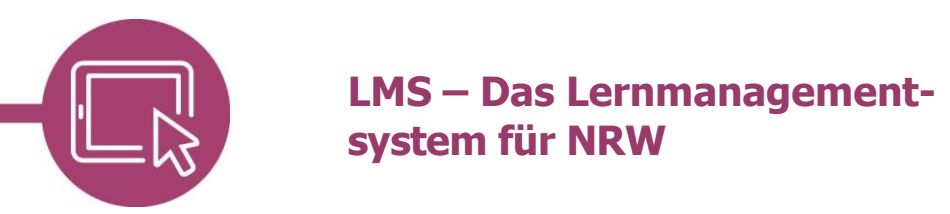

#### **Fragen in der Fragesammlung anlegen**

Mit Klick auf **Fragensammlung [1]** im Menü gelangen Sie zu der zentralen Datenbank, in der Sie Ihre eigenen Fragen anlegen, bearbeiten und für Aktivitäten übernehmen können.

Über das Drop-down-Menü **[2]** können Sie zusätzlich Kategorien und Unterkategorien anlegen, in denen Sie Fragen organisieren können. Auch der Import und Export von Fragen ist möglich.

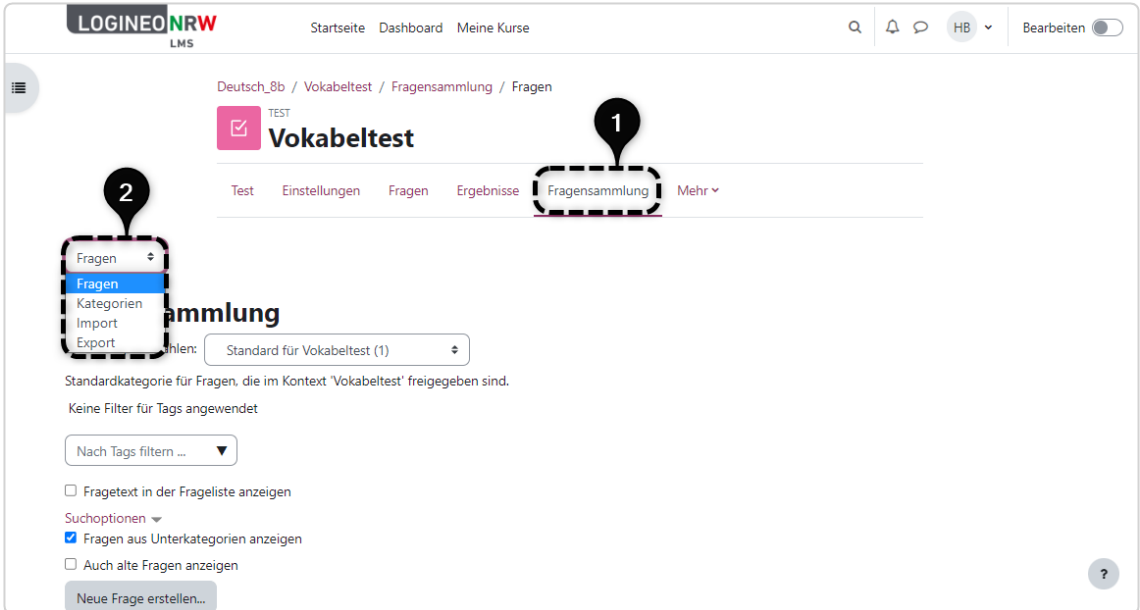

Für weitere Informationen steht Ihnen die Anleitung [Die Fragensammlung nutzen](https://infokomcloud.lvr.de/owncloud/index.php/s/x8trYIbmu63UNKo) zur Verfügung.

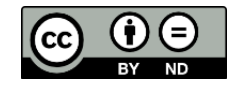